## **Dividir PDF por intervalo de páginas - PDF Split and Merge**

Caso não tenha o programa PDF Split and Merge instalado em seu computador, por favor veja o seguinte tutorial: [Como instalar](https://confluence.tce.pb.gov.br/display/PDGS/Como+instalar+o+PDF+Split+and+Merge)  [o PDF Split and Merge](https://confluence.tce.pb.gov.br/display/PDGS/Como+instalar+o+PDF+Split+and+Merge)

1. Abrir o programa PDF Sam Basic;

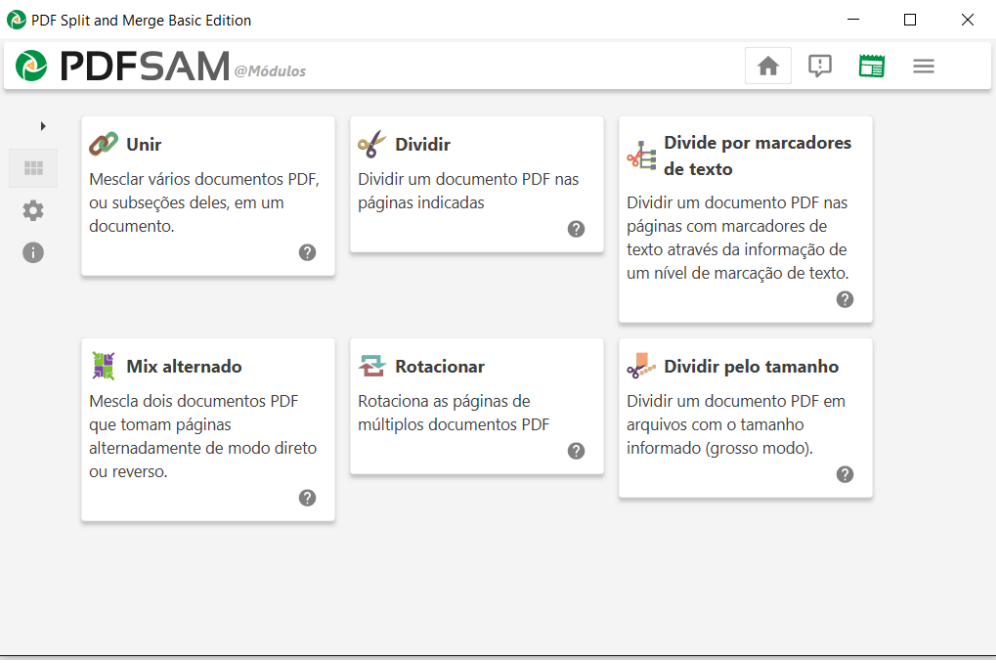

2. Clicar na opção "Dividir";

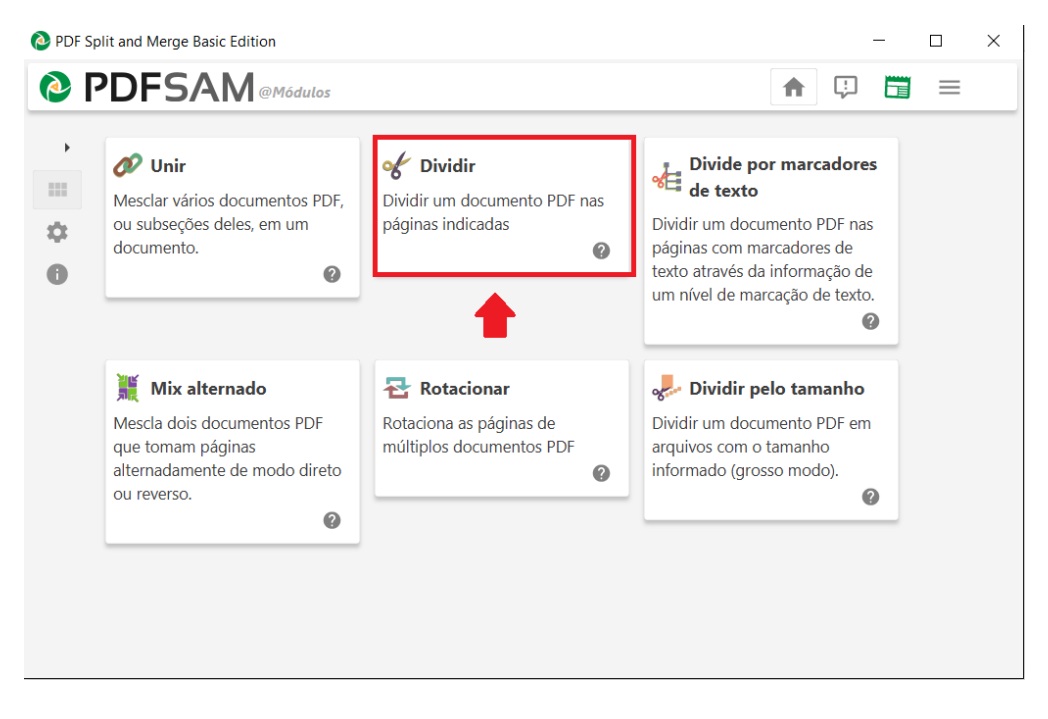

3. Clicar no botão "Selecionar" para selecionar o arquivo PDF que se deseja dividir;

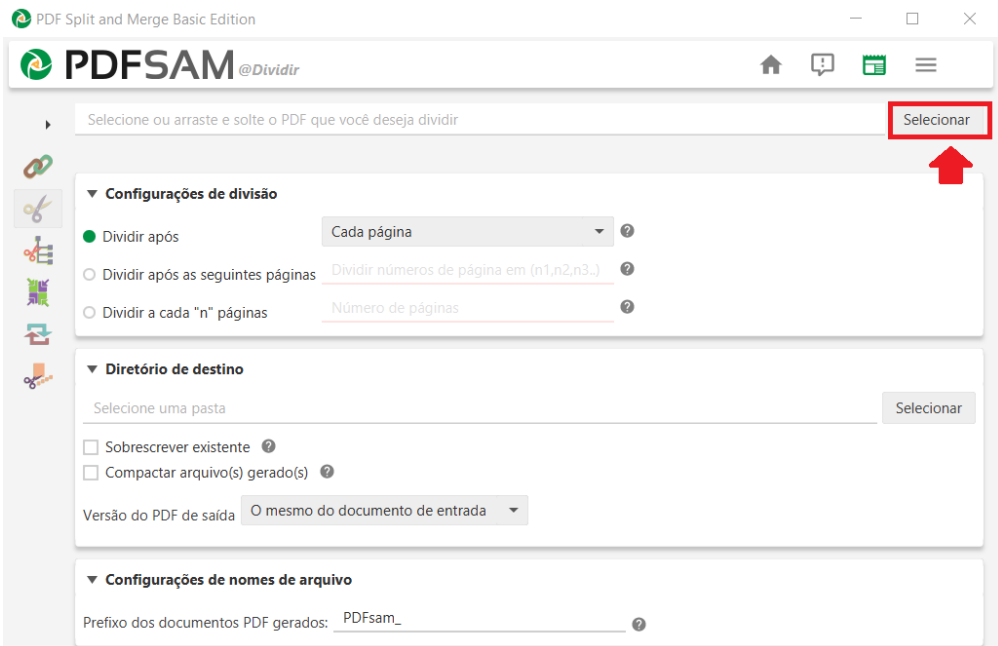

4. Selecona o arquivo PDF objeto da divisão e clicar no botão "Abrir";

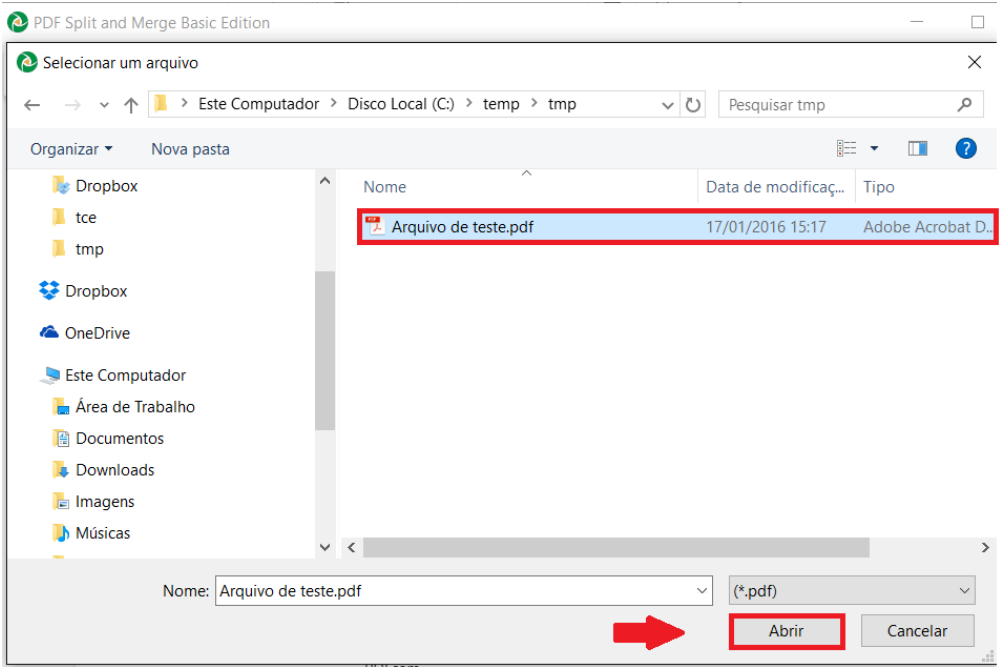

5. Selecionar a forma de divisão "Dividir a cada n páginas". Nessa opção você vai dividir o arquivo em um conjunto fixo de páginas. Ex: se um arquivo possui 150 páginas e você colocar que a divisão vai ser a cada 50 páginas, ao final serão gerados 3 arquivos;

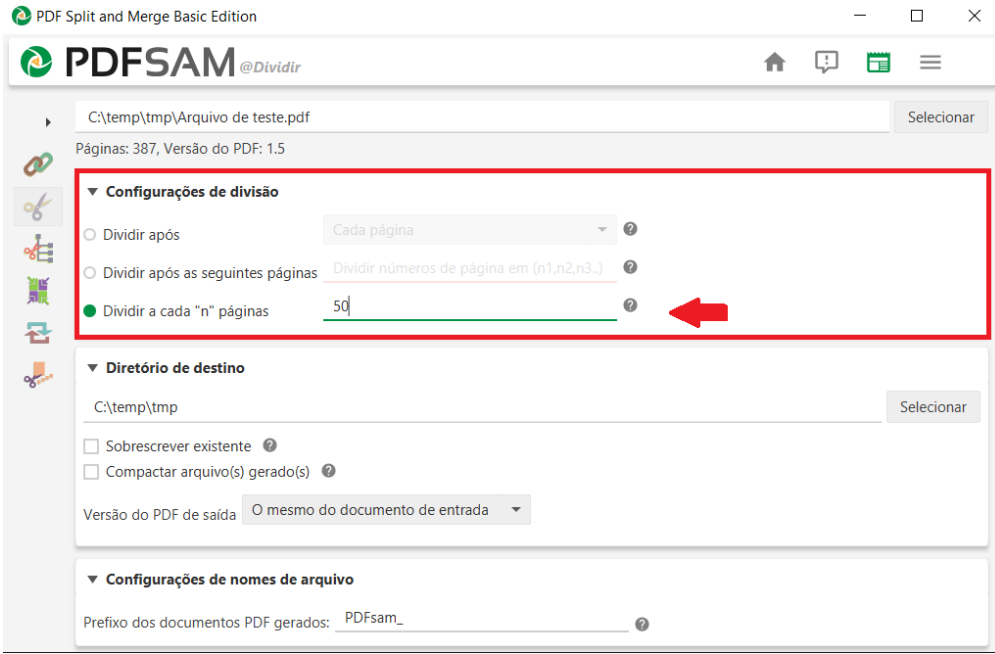

6. Definir o diretório de destino. O programa já coloca como diretório de destino o mesmo onde se encontra o arquivo que será dividido. Caso deseje alterar, bastar clicar no botão "Selecionar" e indicar o novo diretório. Nesse momento, deve-se marcar a opção "Compactar arquivo gerado" e "Sobrescrever existente".

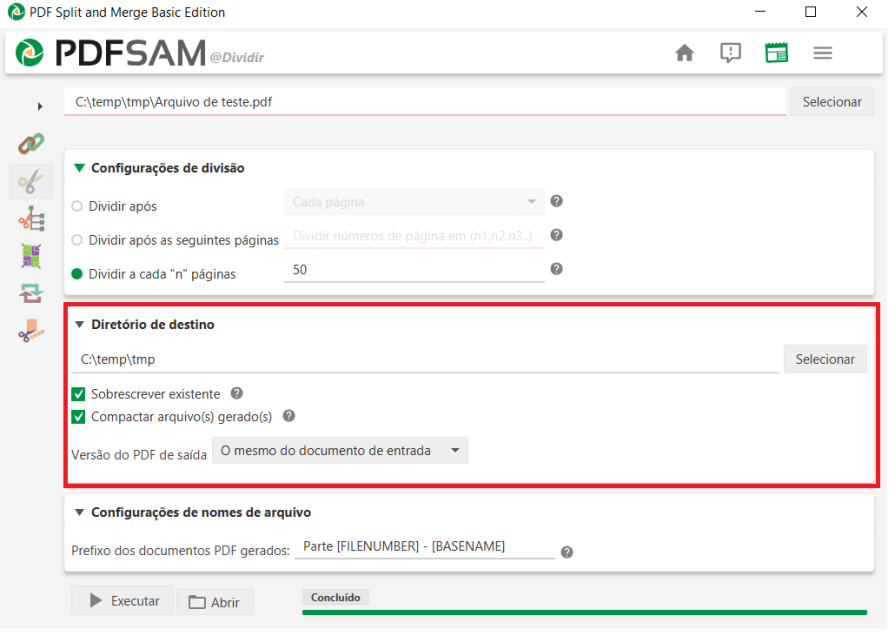

7. Sugerimos que na parte de configurações de nomes de arquivo seja colocada a seguinte configuração **Parte [FILENUMBER] - [BASENAME]**

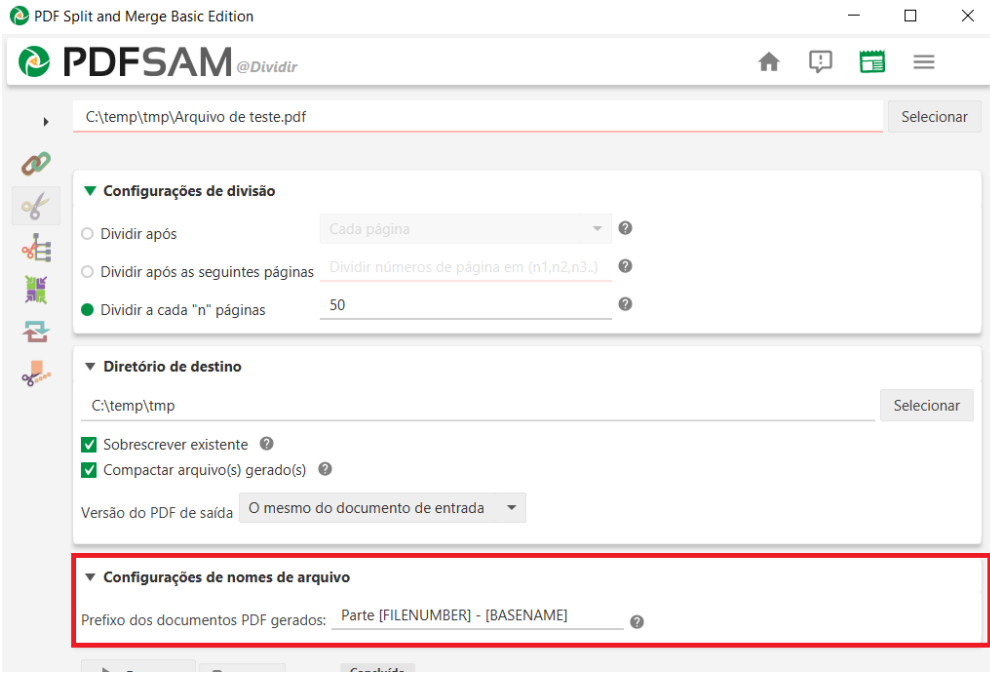

8. Clicar no botão "Executar" para realizar a divisão do arquivo;

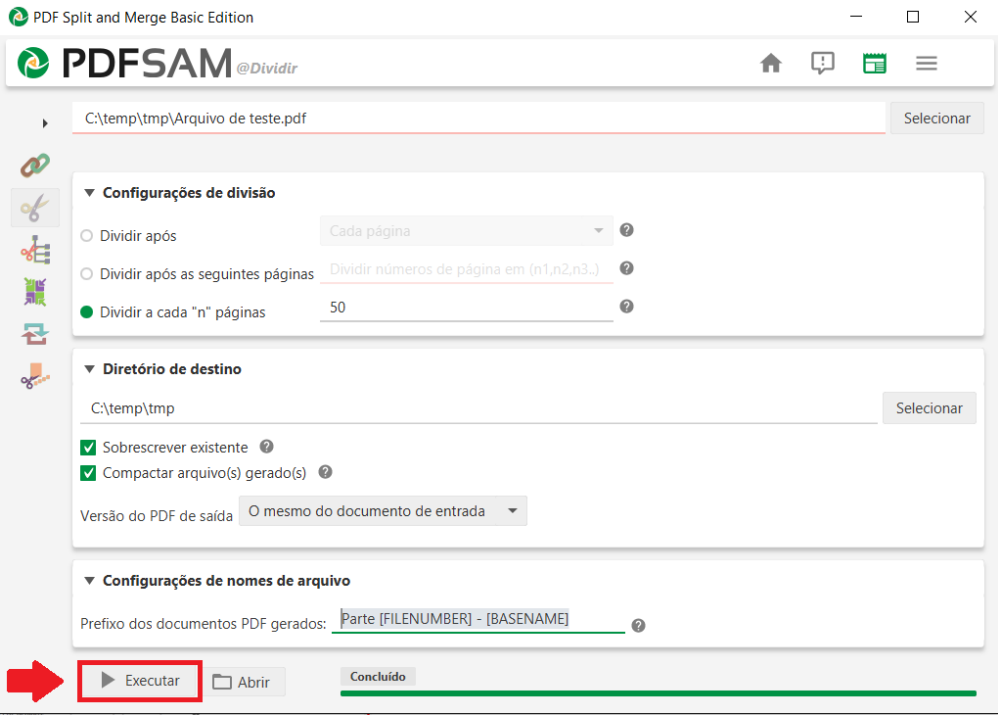

9. Após a conclusão da divisão, deve-se ir no diretório de destino e observar os arquivos PDF que foram gerados. No presente exemplo, como o arquivo possuia 387 páginas, foram gerados 7 arquivos com 50 páginas e o último com 37.

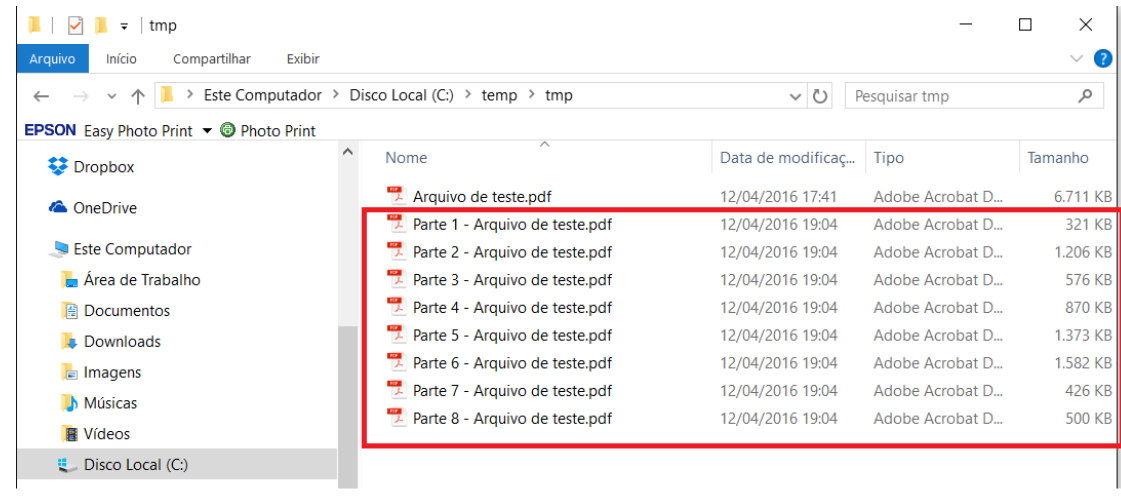